自動車·二輪車用 鉛蓄電池リサイクル 管理票情報システム

# 輸送事業者用 回収依頼受付 実績入力の手順

スマートフォン版のシステムでも輸送事業者様による「回収依頼受付/実績入力」が できるようになりました。本書はその手引きです。

> Smart Phone

> > $\bullet$

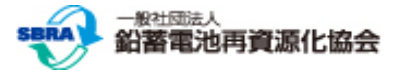

#### 回収依頼受付/実績入力:処理の流れ

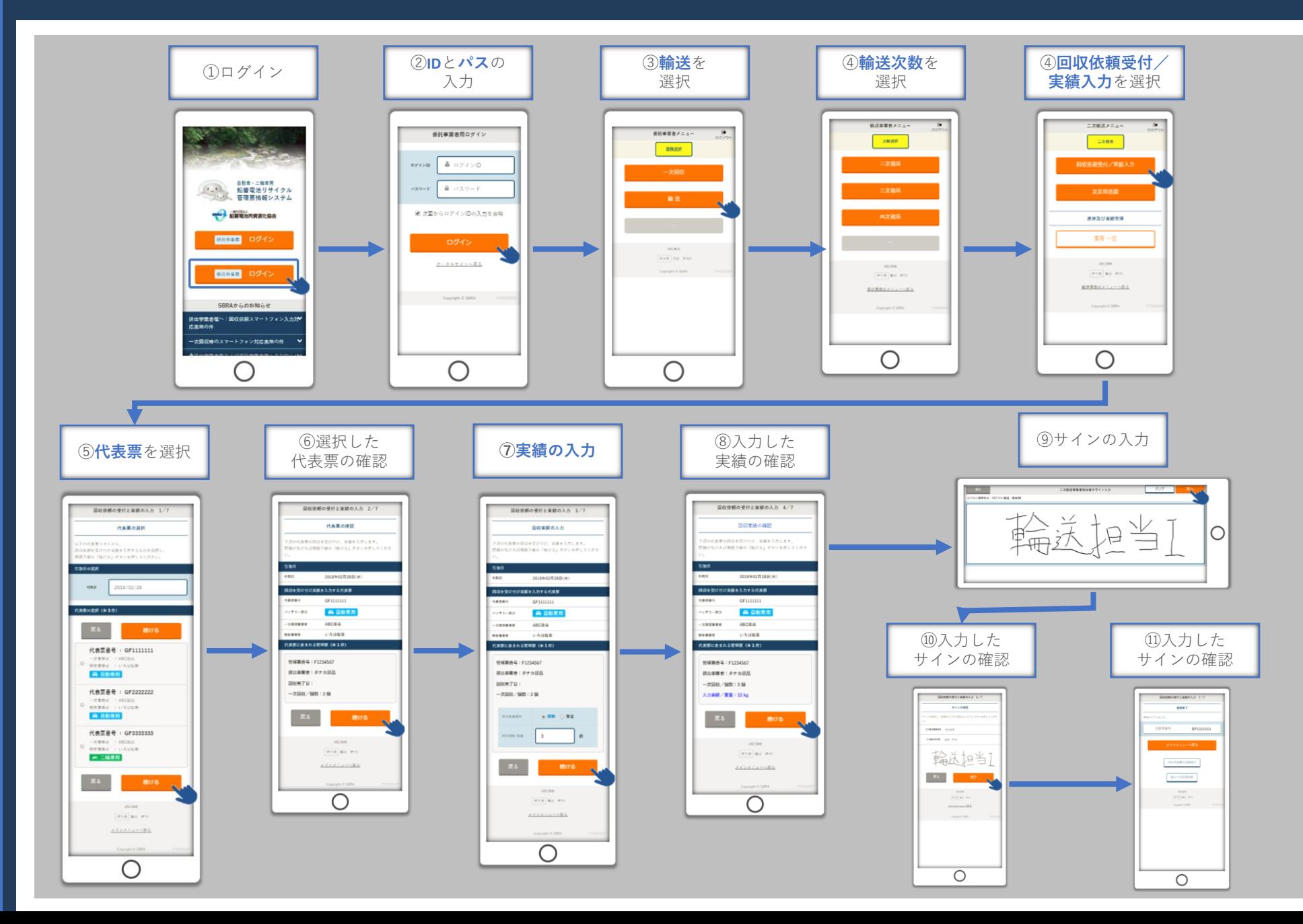

 $P_{\star}$ 

#### スマートフォン版システムのログイン

ご利用のWebブラウザ (Safari,Chrome 等) でhttps://www.sbras.org/lasbrs/spにアクセスすると、スマートフォン版のシス テムのトップ画面が表示されます。

委託事業者様用のログインは下のボタンです。

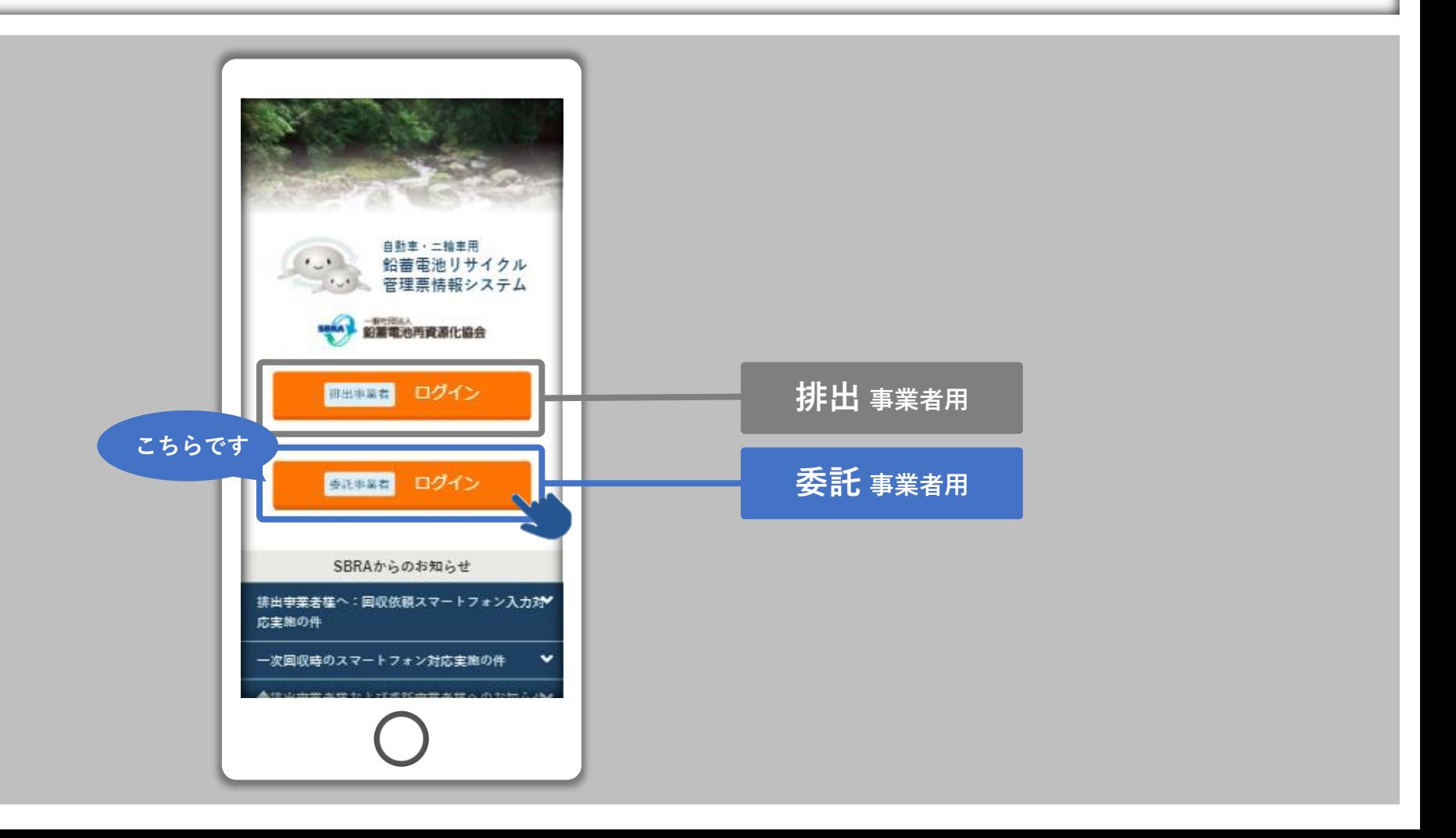

#### スマートフォン版システムのログイン

"登録申請"(別紙:「新規利用者の皆様へ」ダウンロード)で取得した「ログインID」と「パスワード」を入力し、「ログイ ン」ボタンを押してログイン完了です。

ログイン完了後に表示されるのは「委託事業者メニュー」です。「委託事業者メニュー」で「輸送」を選択してください。

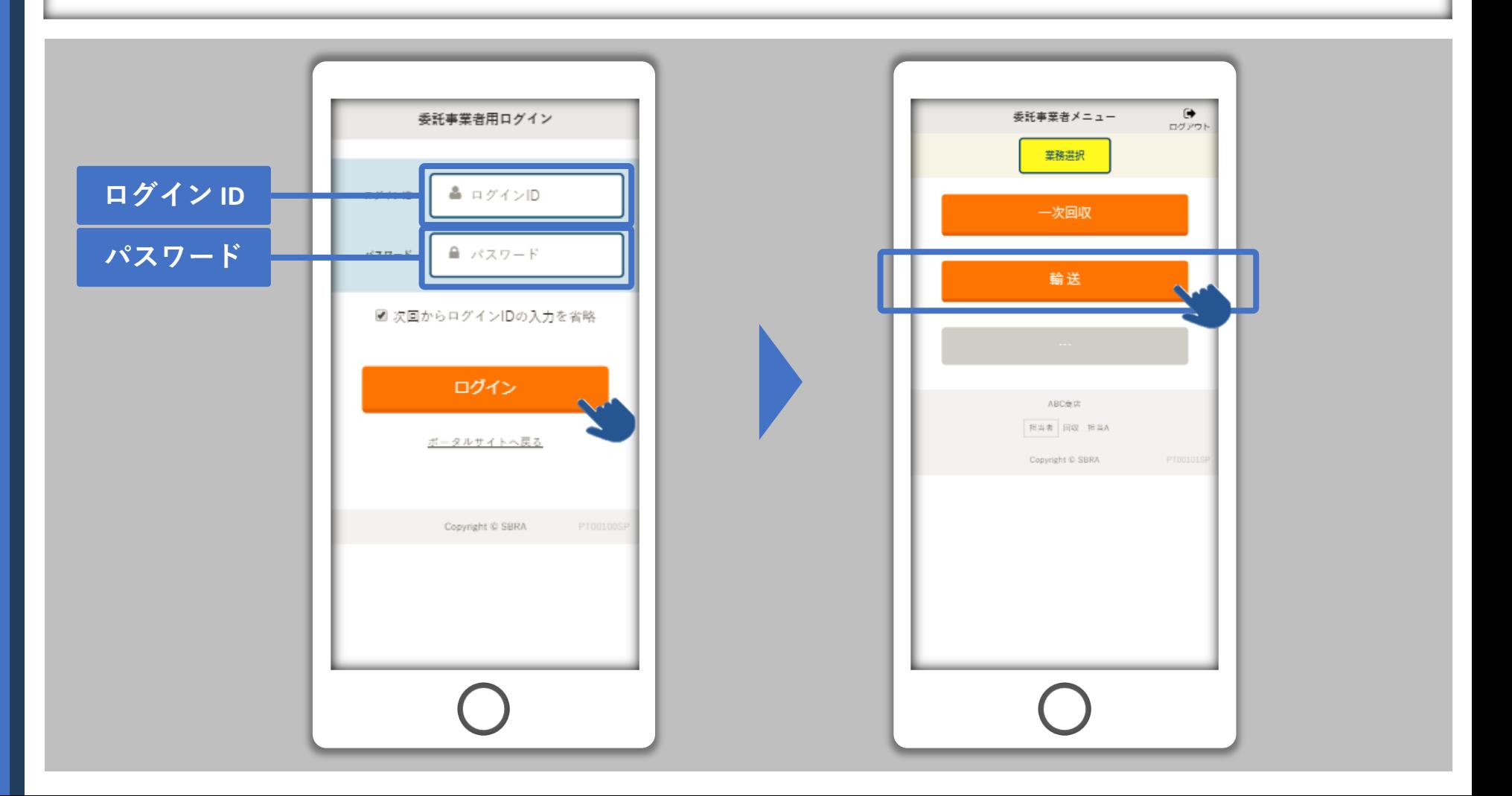

#### 輸送事業者メニュー

「輸送事業者メニュー」にて"次数(二次、三次、四次)"を選択します。 輸送メニューで「回収依頼受付/実績入力」を選択します。

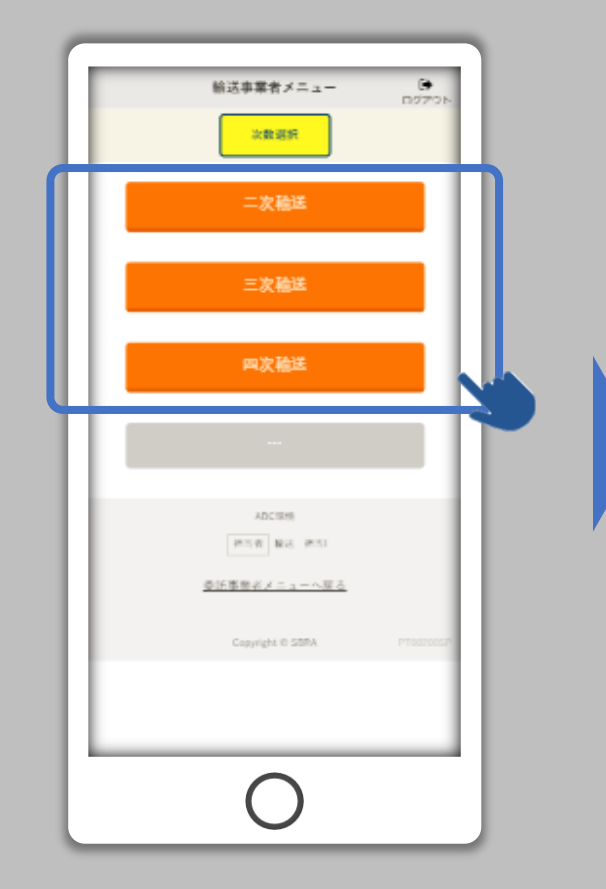

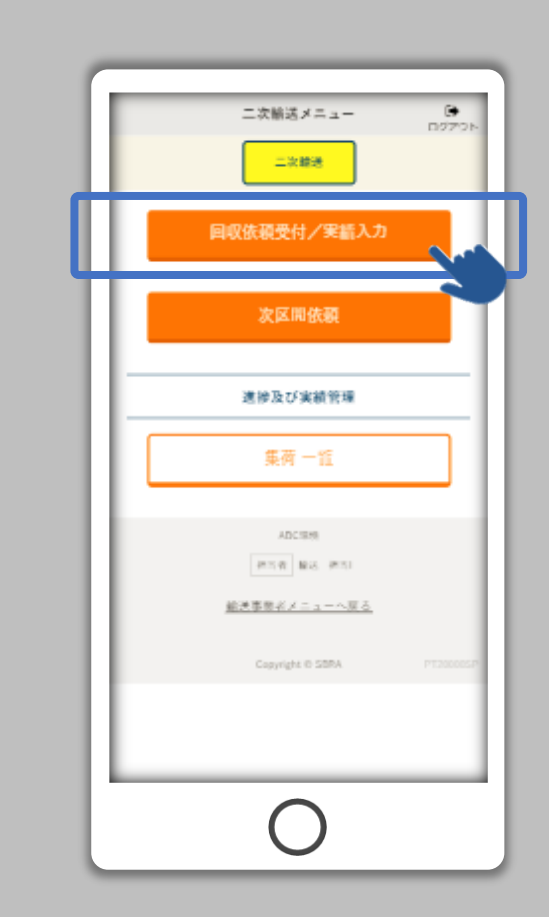

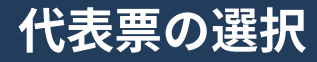

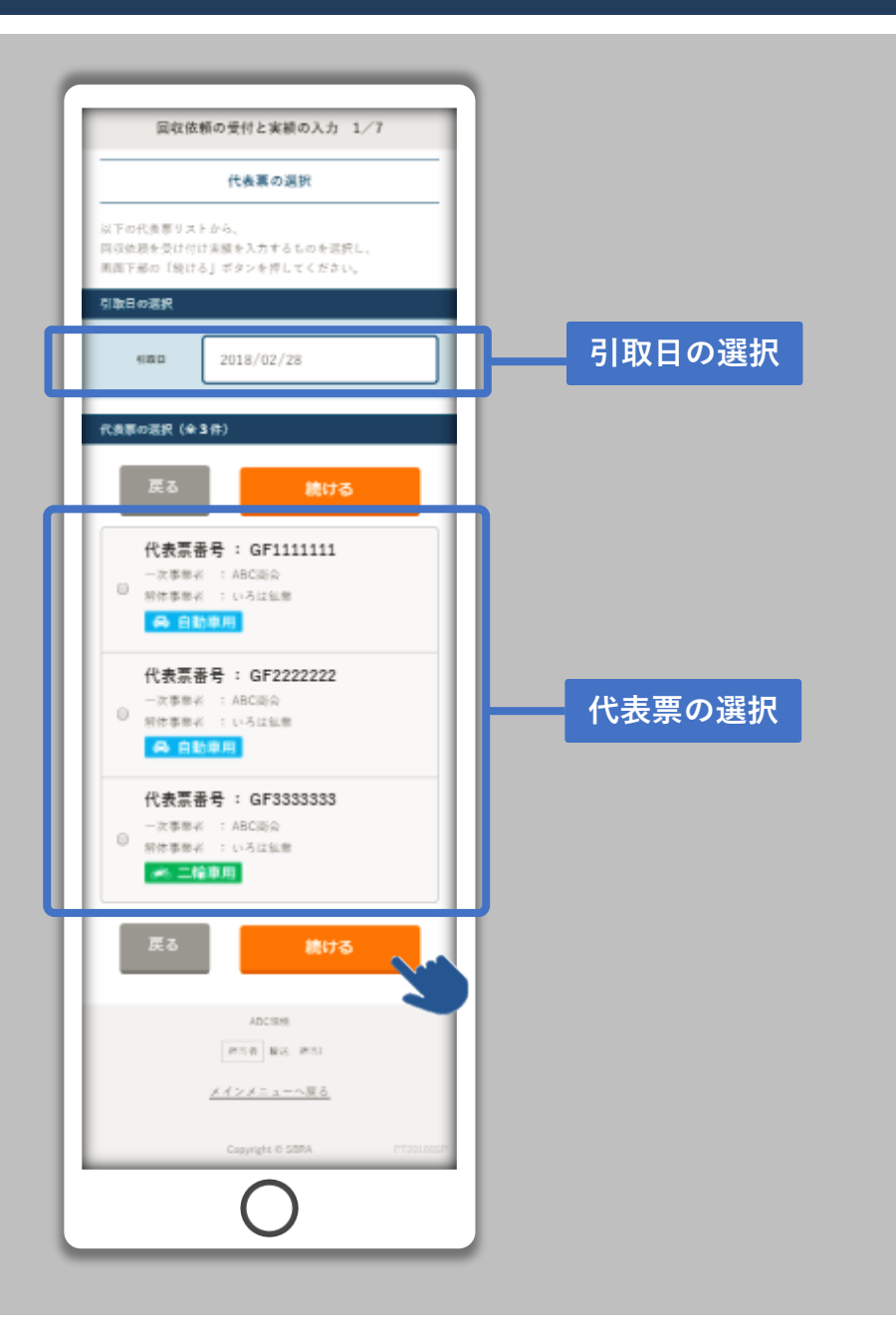

「代表票の選択」画面です。

「引取日」は選択が可能です。

実績がまだ未入力で、回収依頼受付 前の代表票の一覧が表示されます。 左図の例では現在3枚の代表票が選 択の対象です。これらの代表票は全 て、実績が未入力かつ回収依頼を受 付けていません。

任意の代表票を選択し、「続ける」 ボタンをタップしてください。

なお、スマートフォンで回収依頼受 付/実績入力する際は、代表票1枚 ごとの処理になります。"複数の代 表票をまとめて回収依頼受付/実績 入力する"場合はPCのシステムをご 利用ください。

#### 代表票の選択:二輪オプション事業者に関して

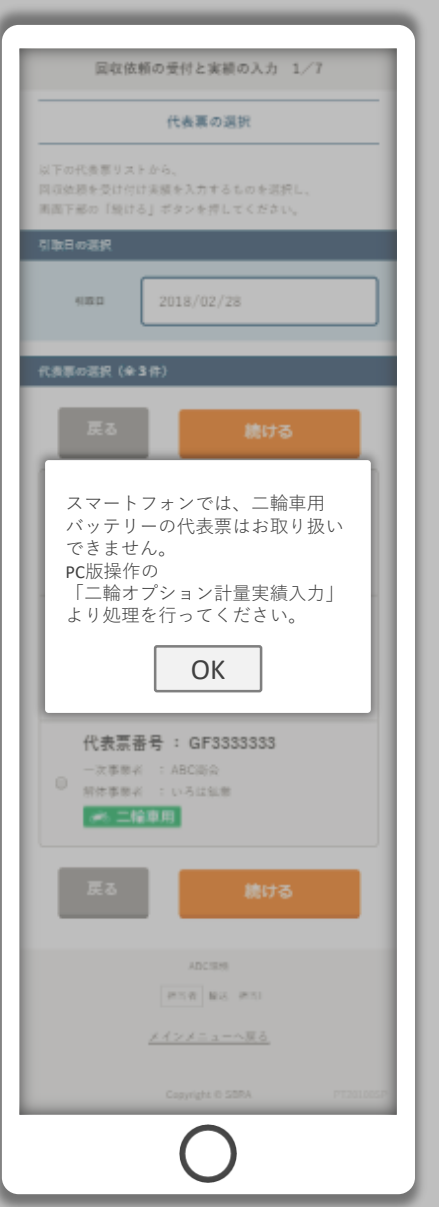

なお、「二輪オプション事業者様」 に関しては、二輪車バッテリーの代 表票はスマートフォンで回収依頼を 受付けたり、実績を入力することは できません。

#### PC版操作の

「二輪オプション計量実績入力」よ り処理を行ってください。

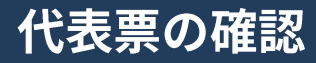

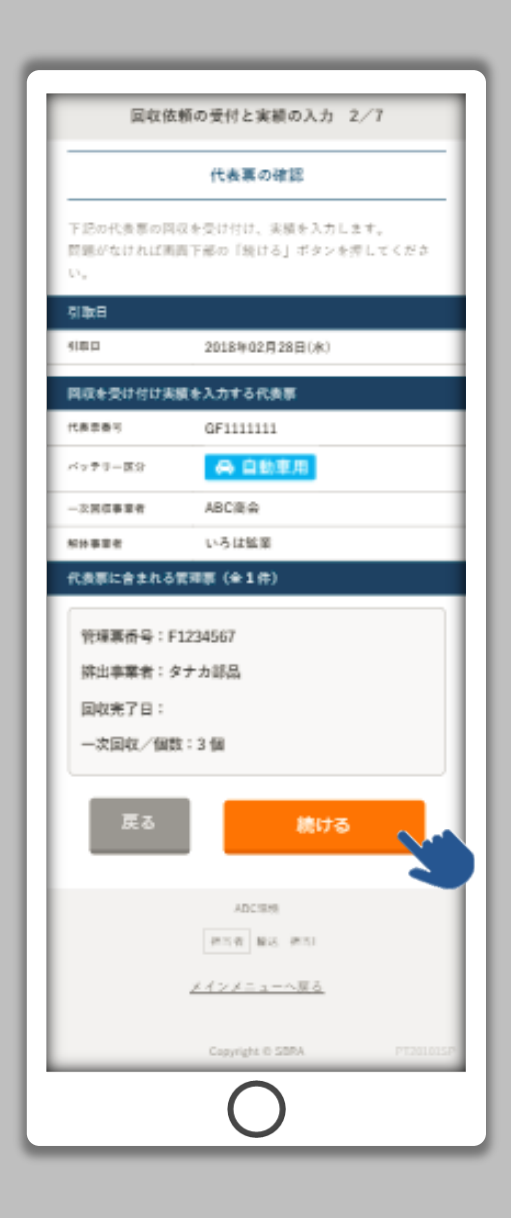

「代表票の確認」画面です。

前の画面で選択した代表票の内容の 詳細を表示します。

内容に問題がなければ、「続ける」 ボタンをタップしてください。

#### 実績の入力

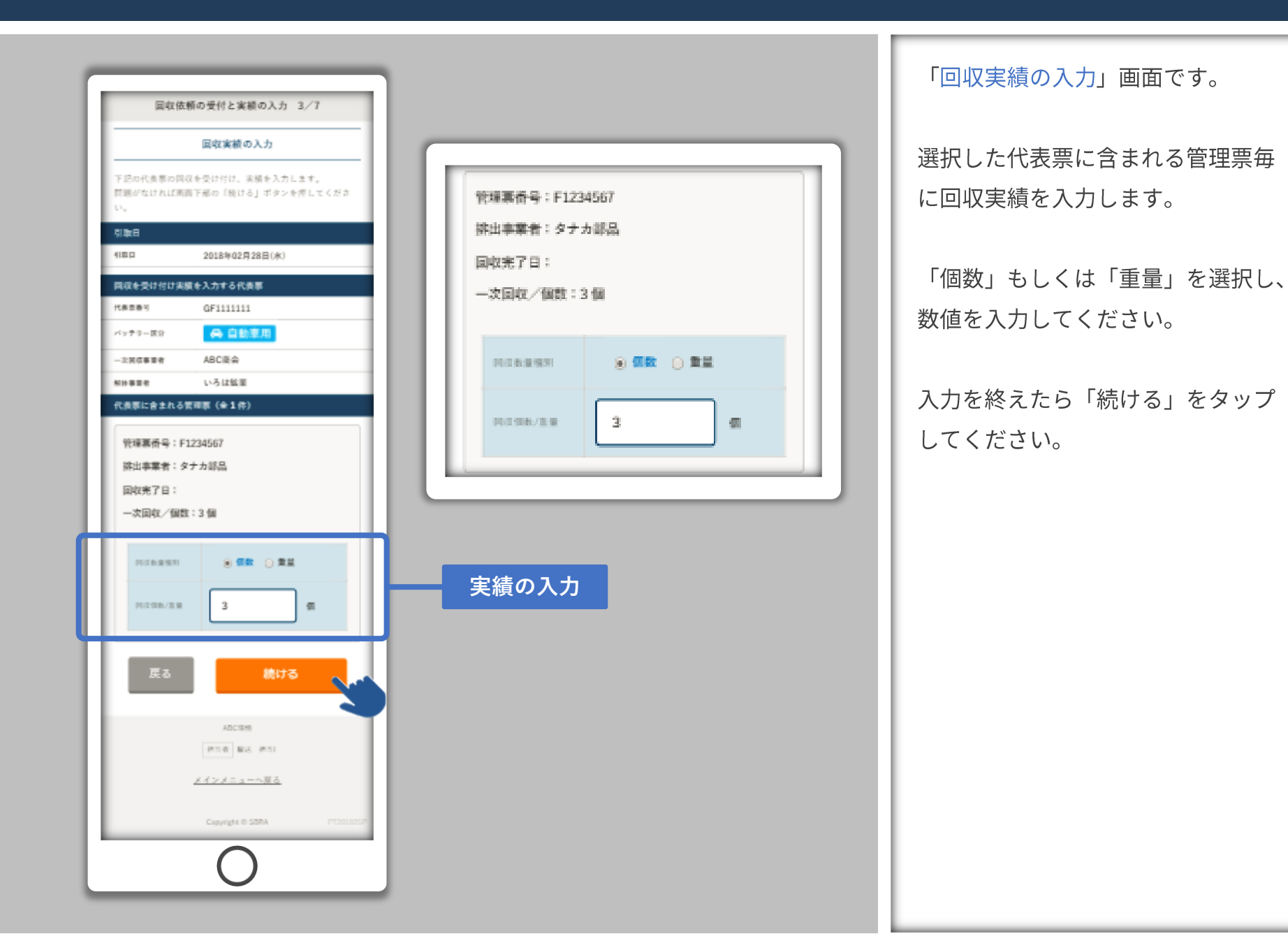

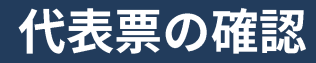

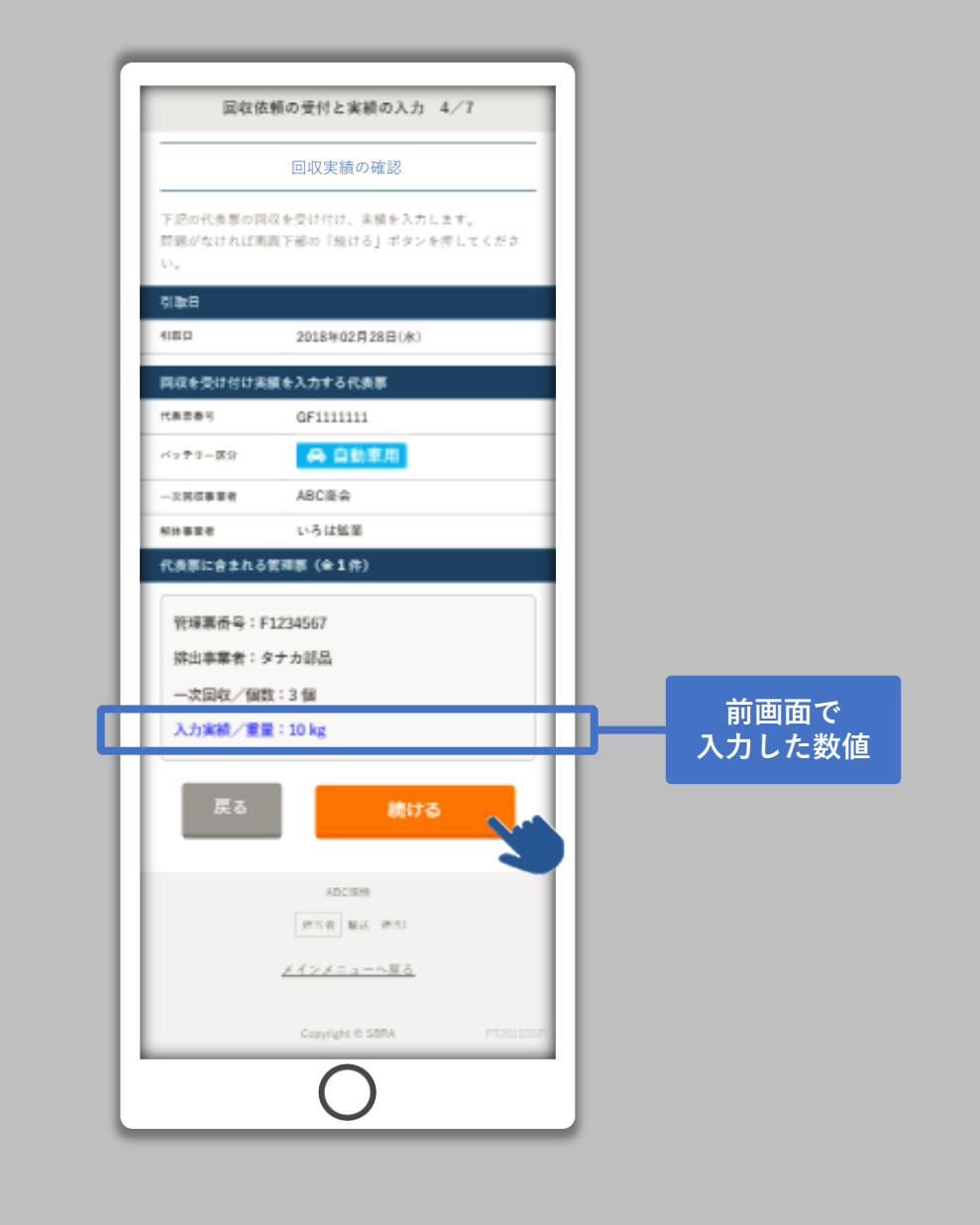

「回収実績の確認」画面です。

前の画面で入力した回収実績の内容 の詳細を表示します。

内容に問題がなければ、「続ける」 ボタンをタップしてください。

### |輸送事業者担当者のサイン入力

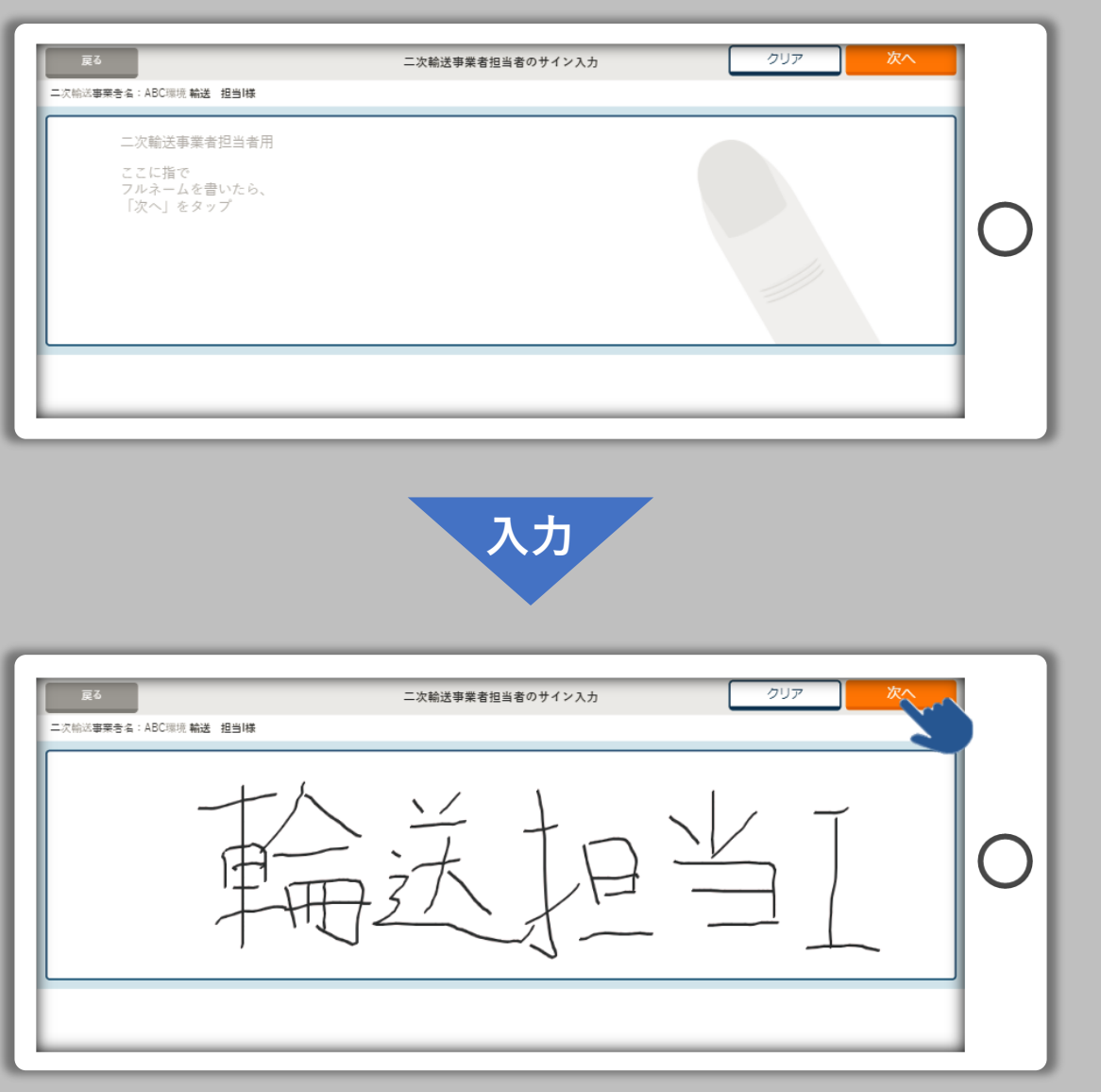

「担当者のサイン入力」画面です。

スマートフォンを横向きにして、輸 送事業者担当者様のサインを入力し ます。

入力が完了した場合は「次へ」を タップしてください。

入力し直す場合は「クリア」をタッ プすると、入力欄が白紙に戻ります。

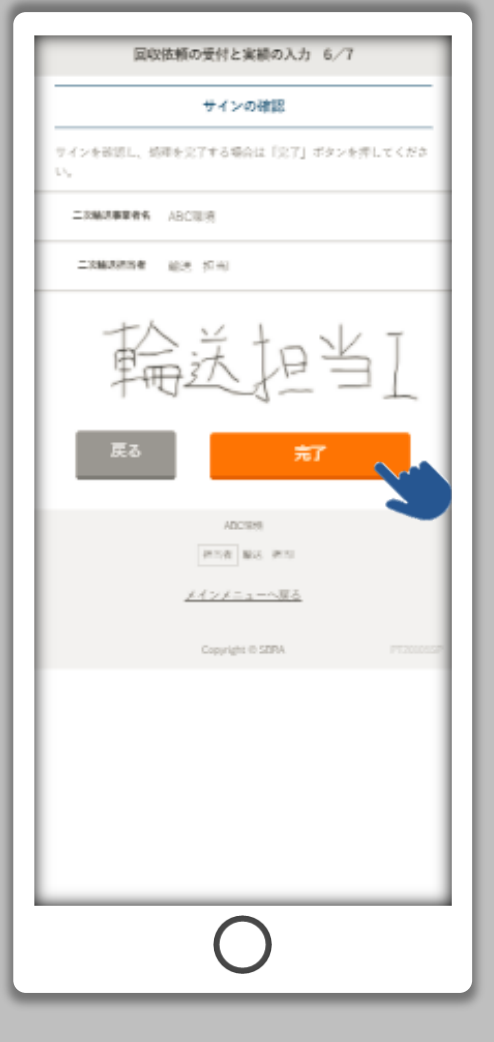

「サインの確認」画面です。

前の画面で入力した輸送事業者担当 者様のサインを表示します。

問題がなければ、「完了」ボタンを タップしてください。

「完了」ボタンをタップすると回収 依頼の受付と、実績の入力が完了し ます。

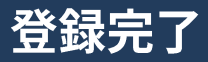

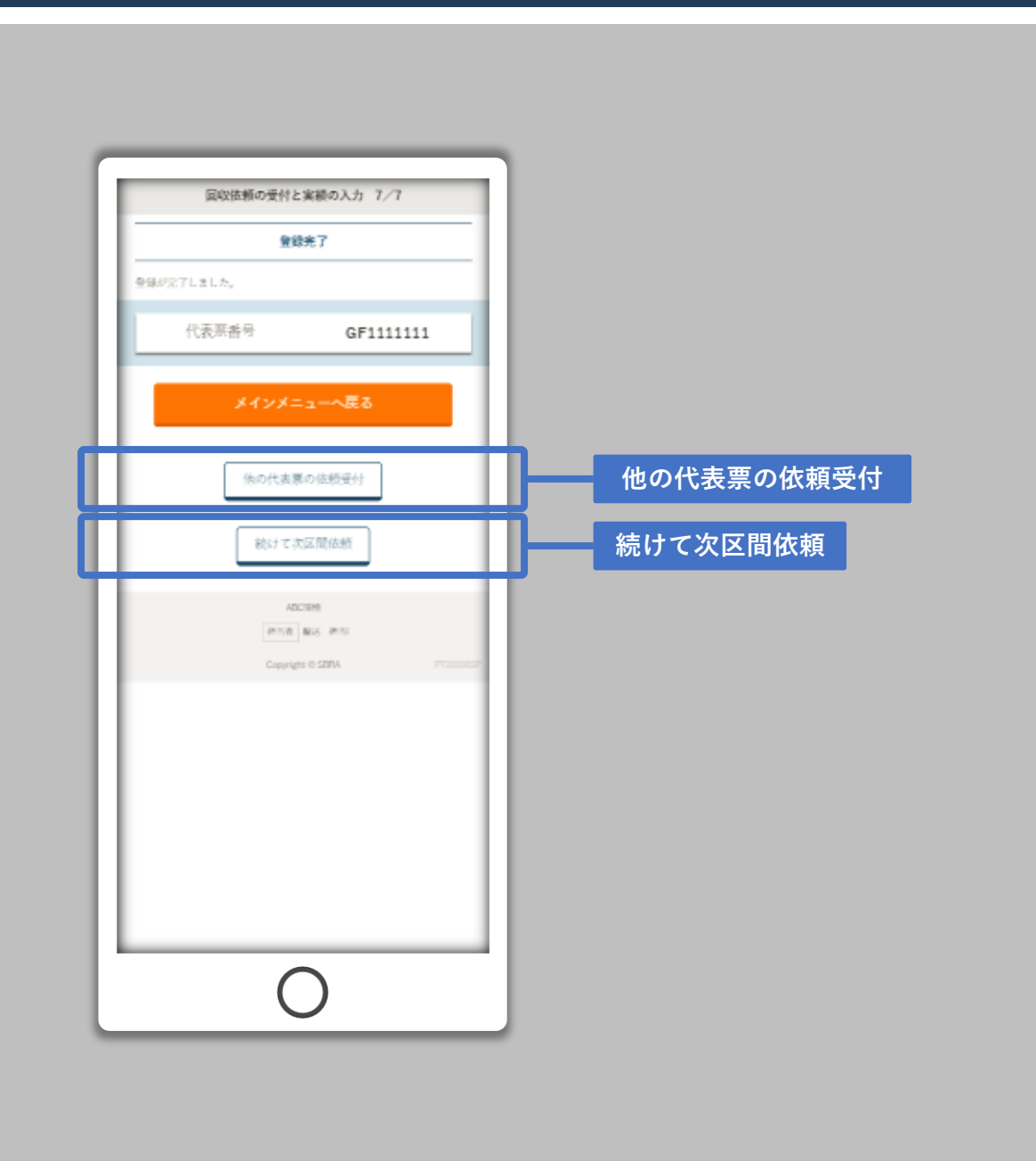

「登録完了」画面です。

回収依頼の受付と、実績の入力が完 了しました。

続けて他の代表票の回収依頼受付/ 実績入力する場合は「他の代表票の 依頼受付」をタップしてください。

今依頼の受付と実績の入力を完了し た代表票を次区間に依頼する場合は、 「続けて次区間依頼」をタップして ください。

#### スマートフォンによる輸送引取履歴の確認

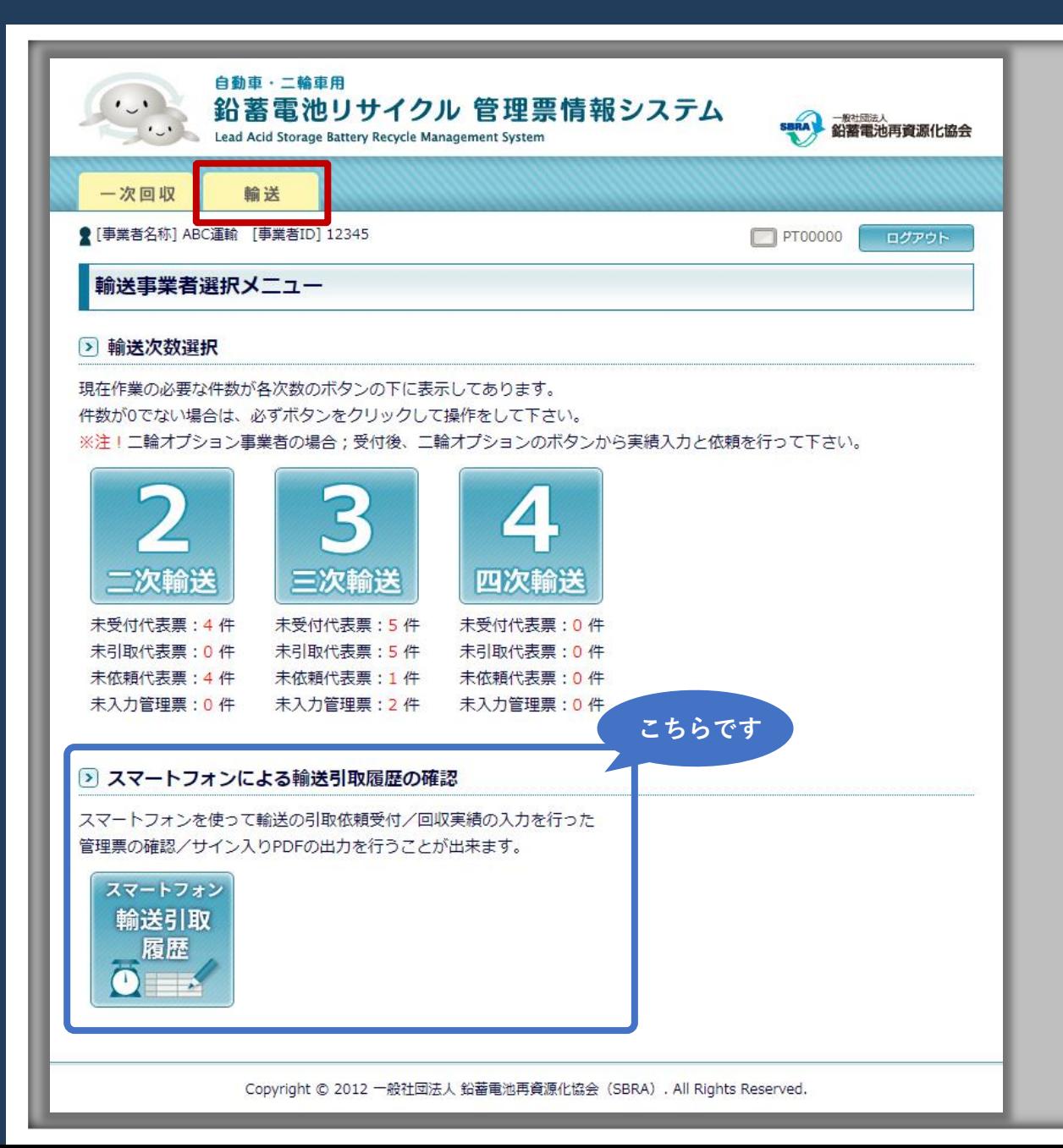

PC版の操作(輸送事業者選択メ ニュー)から、スマートフォンを 使って輸送の引取依頼受付/回収実 績の入力を行った管理票、および代 表票の確認/サイン入りPDFの出力 を行うことが出来ます。

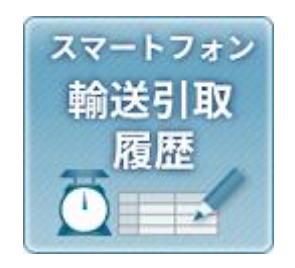

#### スマートフォンによる輸送引取履歴の確認

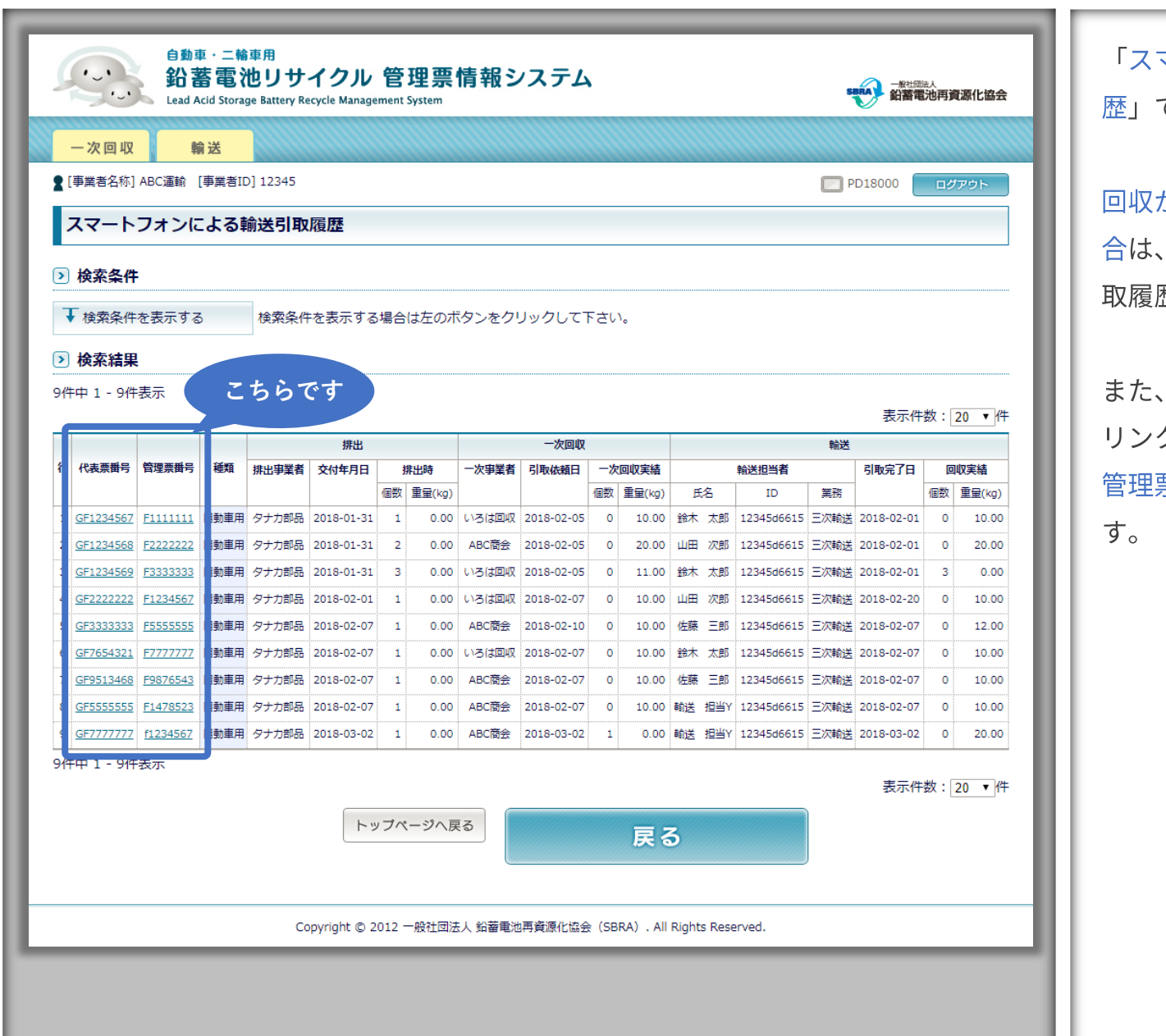

マートフォンによる輸送引取履 です。

がスマートフォンで行われた場 この一覧に表示され、輸送引 歴を確認することができます。

各代表票番号、管理票番号の クをクリックすると、代表票*/* 票それぞれのPDF出力ができま

### 管理票 (PDF)出力

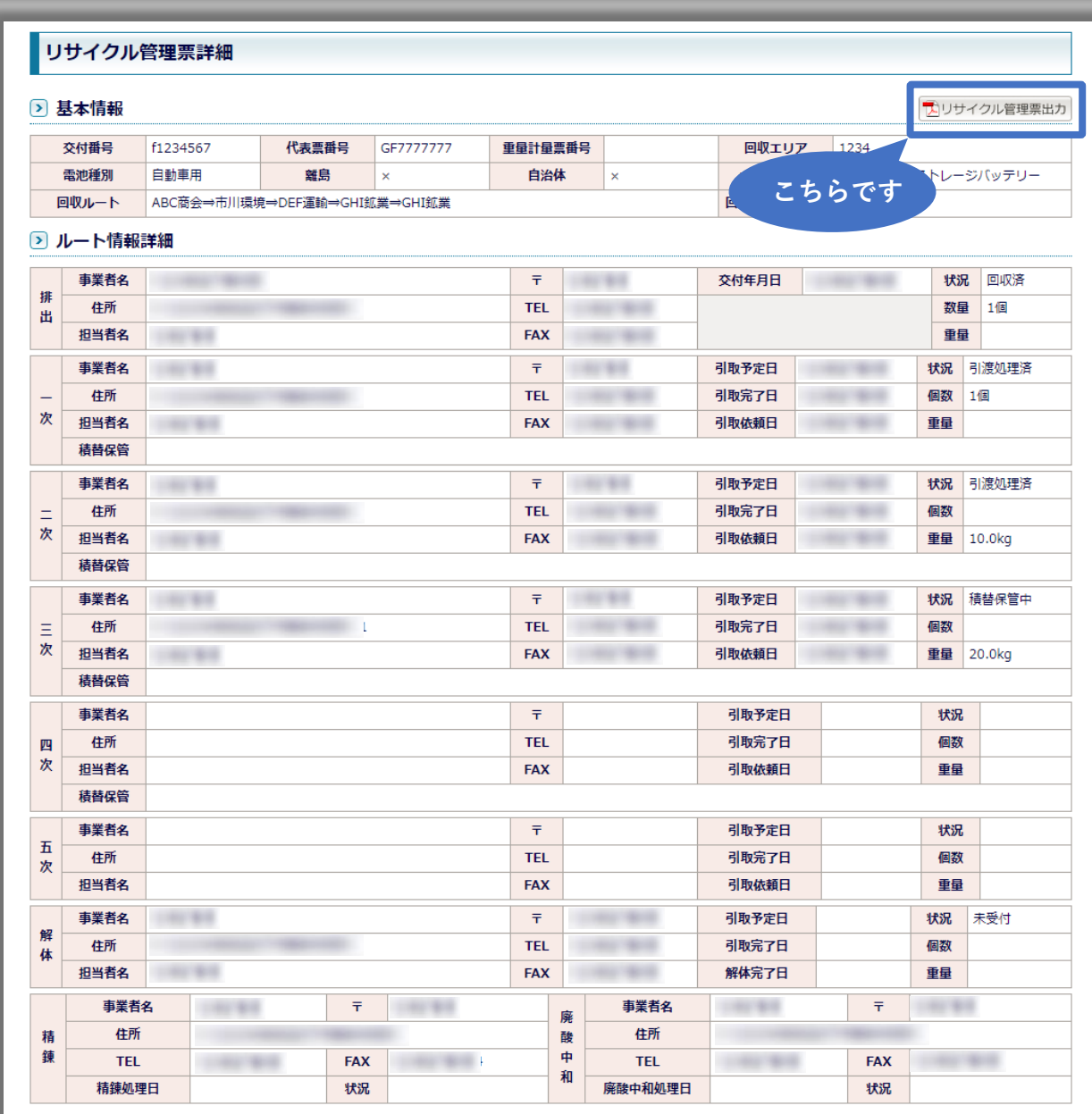

「リサイクル管理票詳細」です。

#### リサイクル管理票出力ボタンをク リックしてください。

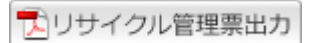

## 管理票 (PDF) 出力

#### PDF出力選択画面

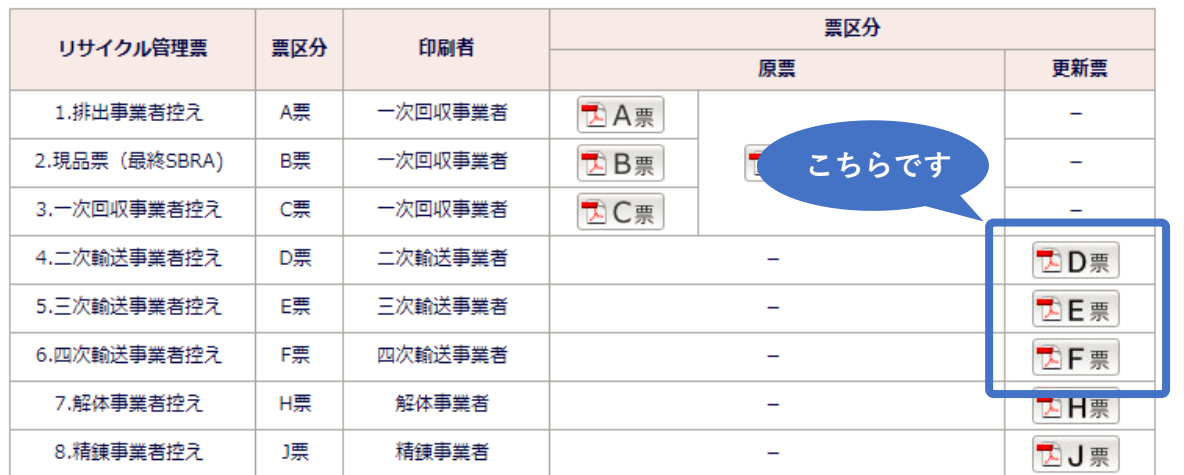

「PDF出力選択画面」です。

PDFを出力する際にご利用ください。

※A~Cの原票は、コールの際の数量のみを記載しております。 ※D票以降は、実際にデータベースに登録された情報が記載されます。 ※実績入力時に選択した担当者名はD票以降に反映されます。

閉じる

### 管理票 (PDF)の出力例

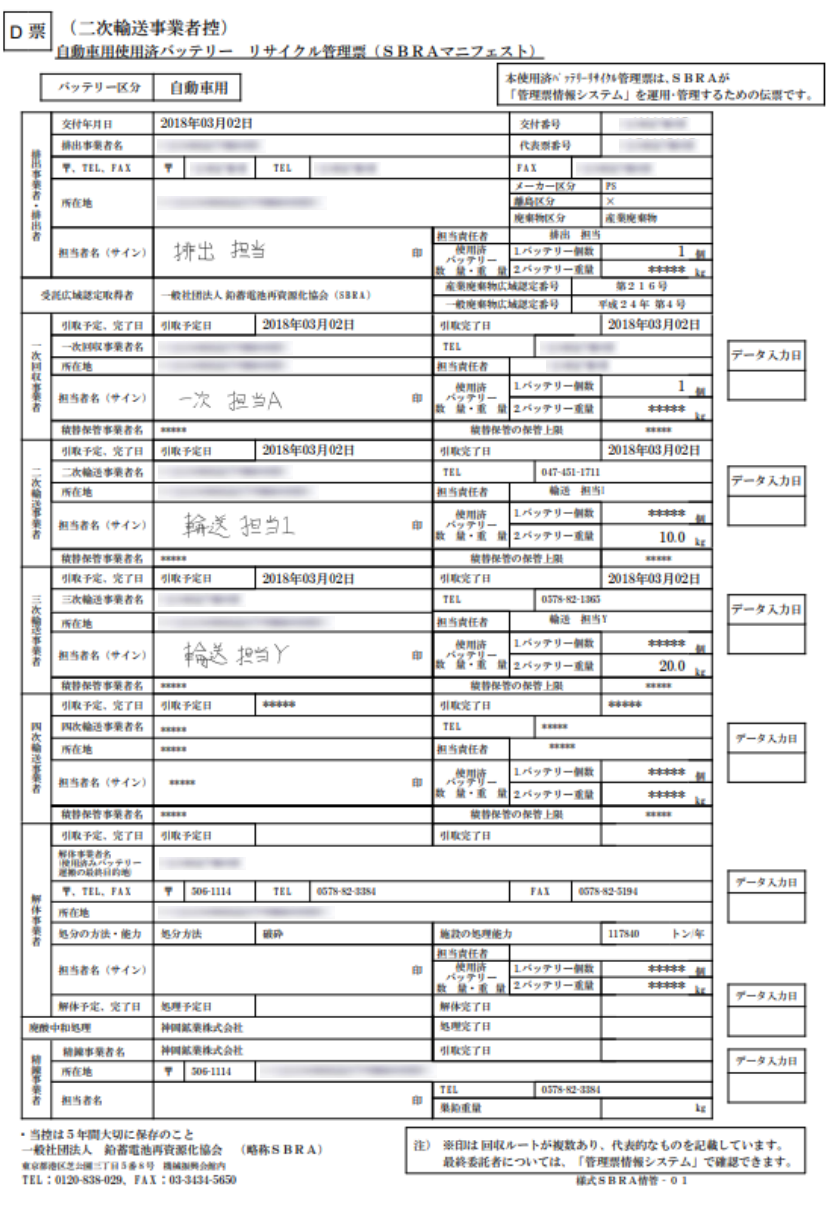

実際に出力される管理票はこのよう になります。

スマートフォンを利用して回収や実 績の入力した際にする手書きのサイ ンが反映された管理票になります。